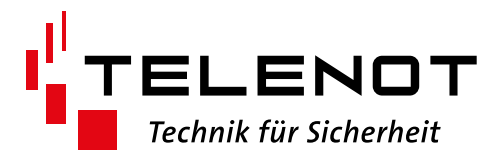

# Funktionserweiterungen im Online-Shop / Suchfunktionen und Bestellvorgang optimiert

Aus dem Feedback der User und der Auswertung der Kundenwünsche über unser Feature Request Management System wurden weitere Verbesserungen für die Nutzung des Online-Shops erarbeitet und umgesetzt.

### **1. Suchfunktionen**

Die Suchmaske für Produkte ermöglicht jetzt eine schnelle Auswahl des Produktbereichs. Die Auswahl und der zuletzt verwendete Suchbegriff bleiben bis zum nächsten Login erhalten. Bei der Suche kann \* (Stern) als Platzhalter innerhalb des Suchbegriffs verwendet werden. Die Eingrenzung auf den Produktbereich verhindert Mehrfachtreffer und Verwechslungen.

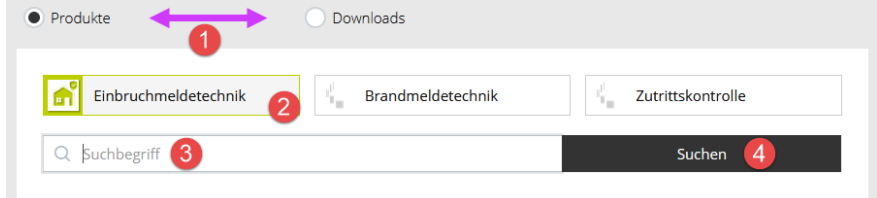

Die Suche nach Downloads erstreckt sich immer über den gesamten Downloadbereich und kann bei Bedarf nach den verfügbaren Sprachen gefiltert werden.

# **2. Suchergebnis**

Im Suchergebnis wird unter dem gefundenen Artikel die Schaltfläche "Zubehör" angezeigt, über die ein einfacher Sprung zu den jeweiligen Zubehörartikeln möglich ist. Die Zubehörartikel können somit leichter in den Warenkorb übernommen werden.

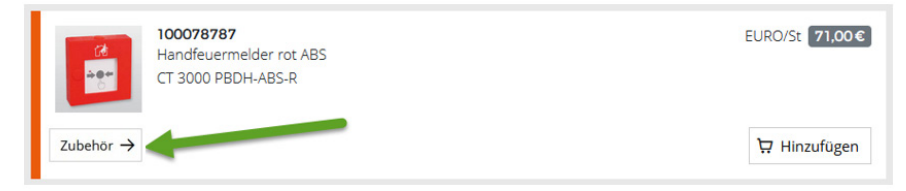

Auch wird jetzt bei abgekündigten Produkten die Verlinkungen zu den Nachfolgeartikeln direkt mit eingeblendet. Dies ermöglicht eine schnelle Prüfung, ob das Nachfolgeprodukt als Ersatz verwendet werden kann.

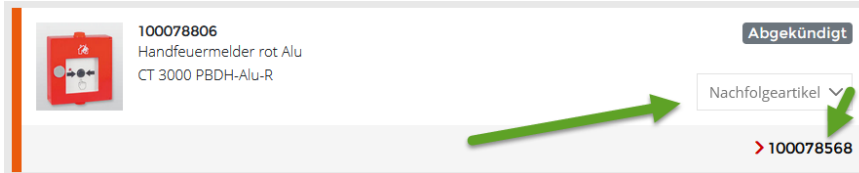

# **3. Warenkorb – eigene Artikellisten für Bestellungen hochladen**

Ab sofort können eigene Artikellisten in Excel erstellt und anschließend in den Warenkorb hochgeladen werden. Dazu steht im Dropdown-Menü "Optionen" der Punkt "Bestellung hochladen" zur Verfügung.

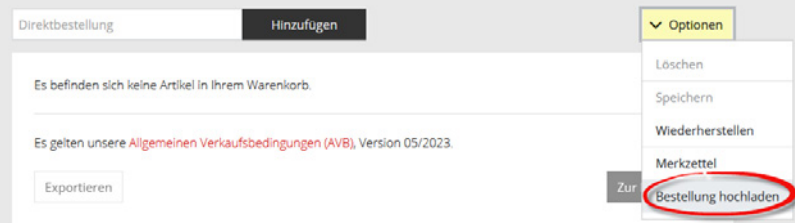

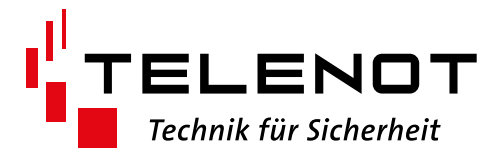

Beim Upload wird zwischen einer Bestellung von Standardartikeln oder Türdrücker/Türbeschlägen unterschieden. Die Auswahl muss vor dem Schritt 1 getroffen werden.

Unter "Bestellung hochladen" steht im Schritt 1 eine Muster- bzw. Konfigurationsdatei zum Download zur Verfügung. Liegt diese Datei bereits vor, können im Fall von Standardartikeln einfach Artikelnummern und die gewünschten Mengen eingefügt werden. Außerdem lassen sich die Artikel über Eintragungen in der Spalte "Kommission" gruppieren. Es ist zudem möglich, weitere Spalten hinzuzufügen, um interne Informationen und Bemerkungen festzuhalten. Zwingend müssen nur die Spaltenüberschriften "Artikel", "Menge" und "Kommission" unverändert bleiben.

Die bearbeitete Excel-Datei kann im Anschluss im Schritt 2 hochgeladen werden. Dabei wird geprüft, ob veraltete oder ungültige Artikelnummern enthalten sind. Es wird beim Hochladen immer nur das erste Tabellenblatt berücksichtigt. Nach dem Upload können im Warenkorb noch weitere Artikel hinzugefügt, Mengen verändert oder die Zuordnung zu einer Kommission bearbeitet werden.

Für die Türdrücker/Türbeschläge ist beim Download der Konfigurationsdatei eine Anleitung als Unterstützung für den Bestellprozess mit enthalten.

## **4. Warenkorb exportieren**

Befinden sich im Warenkorb Standardartikel, so steht über die Schaltfläche "Exportieren" (unten links im Warenkorb) ein Export-Auswahlmenü zur Verfügung.

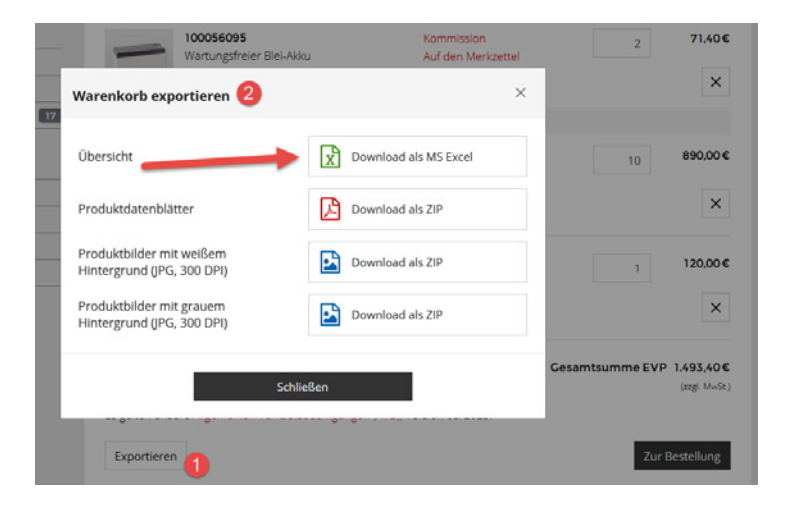

Neben den Produktdatenblättern und Bildern – die für jeden Artikel im Warenkorb erstellt und gesammelt in einer ZIP-Datei heruntergeladen werden könnnen – besteht die Möglichkeit, die Artikelliste als Excel-Datei zu speichern. Diese Datei kann im Anschluss wieder bearbeitet und wie oben beschrieben über "Bestellung hochladen" in einen leeren Warenkorb übernommen werden.

Es ist somit möglich, wiederkehrende Bestellvorgänge einfach als Vorlage (Excel-Datei) individuell zu erstellen, zu bearbeiten und mit wenigen Klicks in den Warenkorb zu übernehmen.

Wichtig - die Spaltenüberschriften "Artikel", "Menge" und "Kommission" dürfen nicht verändert werden! Die Reihenfolge der Spalten oder nachträglich hinzugefügte Spalten spielen dagegen keine Rolle.

#### **5. Übernahme aus Bestellhistorie in den Warenkorb**

Für Bestellungen aus dem Online-Shop können über die Bestellhistorie nicht nur die vorausgegangenen Bestellungen angezeigt, sondern die Artikel direkt wieder in den Warenkorb übernommen werden. Diese Funktion erleichtert das erneute Bestellen von wiederkehrenden Bedarfen.

Grundsätzlich muss der Warenkorb vor der Übernahme aus der Bestellhistorie, dem Hochladen einer Artikelliste (Excel-Datei) oder dem Wiederherstellen (temporär zwischengespeicherter Warenkorb) leer sein. Das heißt, es dürfen sich keine Artikel im Warenkorb befinden.

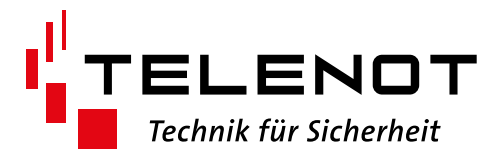

## **6. Suchen in der Bestellhistorie**

Es ist möglich, die Anzeige der historischen Bestellungen zu filtern. Als Suchbegriff können nicht nur die Angaben im Infofeld (Ihre Bestellnummer oder Kommissionsbezeichnung) sondern auch die Artikelnummer oder die Artikelbezeichnung und das Bestelldatum verwendet werden. Somit können z. B. alle Bestellungen zu einem bestimmten Artikel gefiltert und nacheinander angezeigt werden.

Die Schaltfläche "Zurücksetzen" löscht die verwendeten Filter und zeigt anschließend wieder die gesamte Bestellhistorie an.

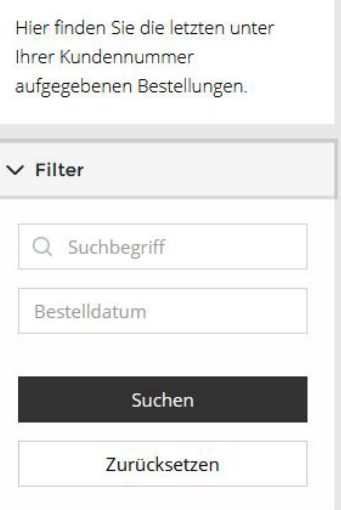

### **7. Abweichende Lieferanschrift**

Soll eine Lieferung nicht an die fest hinterlegte Rechnungsanschrift, sondern an eine abweichende Lieferanschrift gesendet werden, kann diese im Bestellvorgang ausgewählt werden. Ab sofort bleiben dort die zuletzt eingegebenen Daten gespeichert, die zuletzt eingegebene Lieferanschrift kann für weitere Bestellungen wieder ausgewählt werden.

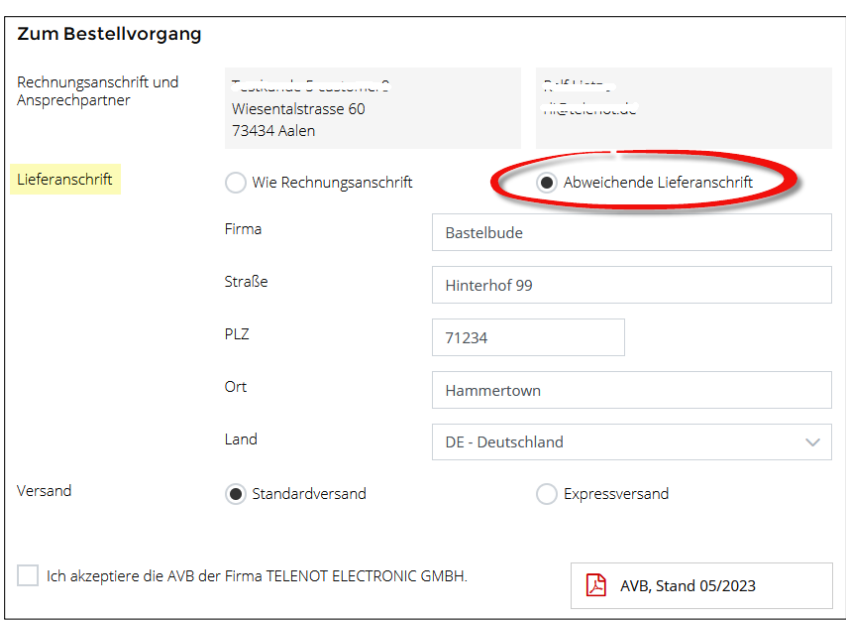

Diese Funktionserweiterungen erleichtern den Bestellprozess im Online-Shop und ermöglichen die Erstellung von eigenen Artikellisten in EXCEL. Damit können Muster-Projekte angelegt oder wiederkehrende Bestellungen vorbereitet und einfach in den Warenkorb übernommen werden.

Im Bereich Downloads > Dokumente & Technische Beschreibungen > Formblätter finden Sie weitere Informationen zu den Funktionen im Online-Shop.

Für Rückfragen wenden Sie sich an Ihre verantwortlichen Ansprechpartner im Vertrieb.